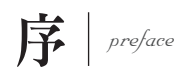

網頁設計是當前資訊管理學系重要的必修課程之一,也是求職工作中其中 一項資訊技能。作者曾開發資訊專案多年、建置過許多網站系統;在大學任教期 間,希冀將自身所學的內容,用最實務、最易懂的方式傳授給學子。考量到坊間 已有多本網頁設計類相關的工具書,作者在書籍中加入更多不同的實務元素,讓 學子們可以接觸到另一層面的實務應用。

與求職職缺內容相呼應,作者將網頁設計分成為前端、後端兩本學習手冊。 網頁前端學習手冊內容涵蓋 HTML、CSS、Bootstrap、JQuery,而在各章節中亦 加入許多實務概念,包含如何分別使用 HTML 標籤或 CSS 做出網頁版型、如何 使用 Bootstrap template 快速地建置網頁架構並修改、如何尋找並運用 JQuery 套件在目前網站中,讓網頁內容更豐富。

最後, 書籍也納入 ChatGPT 人工自然語言的新穎趨勢, 教導如何運用 ChatGPT 於網頁前端設計,讓網站開發更加得心應手、提升撰寫效率。

未來將繼續規劃網頁後端的學習手冊,內容主要是以 PHP 為例,教導後端 程式如何結合 MySQL 資料庫。書籍中亦將加入實務概念,教導學子們如何提升 跨資料表格的查詢技巧、模組化程式、權限控制、網頁防駭、網頁前後端的整合 技巧。狺些章節內容是市面書籍鮮少談及的部分,作者將以自身的開發經驗,搭 配 PHP 語言做出實務範例。

作者雖教導網頁相關課程多年,但一直無暇將教學素材付諸竹帛。感謝課堂 上學生們的鼓勵與催促,讓我有動力完成此書;更要感謝編輯助理 林鈺惠的幫 忙,協助完成圖片及程式範例的編排工作。也感謝各位讀者的愛戴,期待您的批 評與指教。

> 廖建翔 於 2023.03

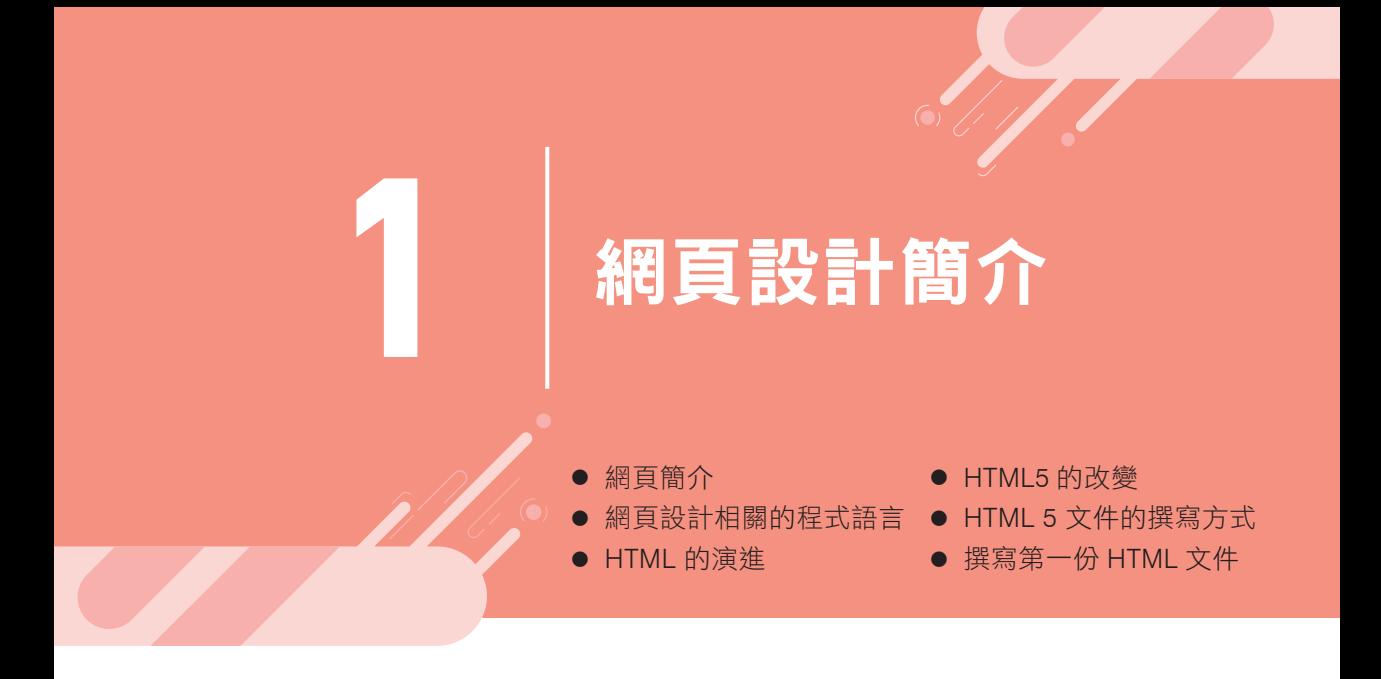

### **1-1** 網頁簡介

自網路技術蓬勃發展,網頁開發的語言及軟體也日益變化。一般而言,會將網 頁設計分成前端(front-end)與後端(back-end)兩個部分。前端的部分, 主要是牽涉使用者所接觸到的網頁介面(user interface:UI),後端則是涉及 前端資料擷取、運算、資料庫連結等技術。作者在書籍撰寫也將以前端、後端 分別闡述。

本書則聚焦於網頁前端學習,著墨 HTML、CSS、Bootstrap、JavaScript、 JQuery 技術,説明其語言細節及如何引用;後端語言由於為數眾多,另一本書 籍將以 PHP 作為範例,逐步說明語法,其著墨的技術有 SQL 語法、MySQL 資 料庫、資料庫連結,亦包括模組化設計、框架、權限管理、資料防駭等較新穎 題材的教材內容。

最後,網站開發需要前端與後端之間的整合,本書會以 JavaScript、JQuery 説 明如何串聯前後端之間的資料互通,並整合上述所提及之技術內容。

# **1-5 HTML 5** 文件的撰寫方式

表 1-1 介紹幾個常見的 HTML 5 文件的編輯工具:

#### 表 1-1

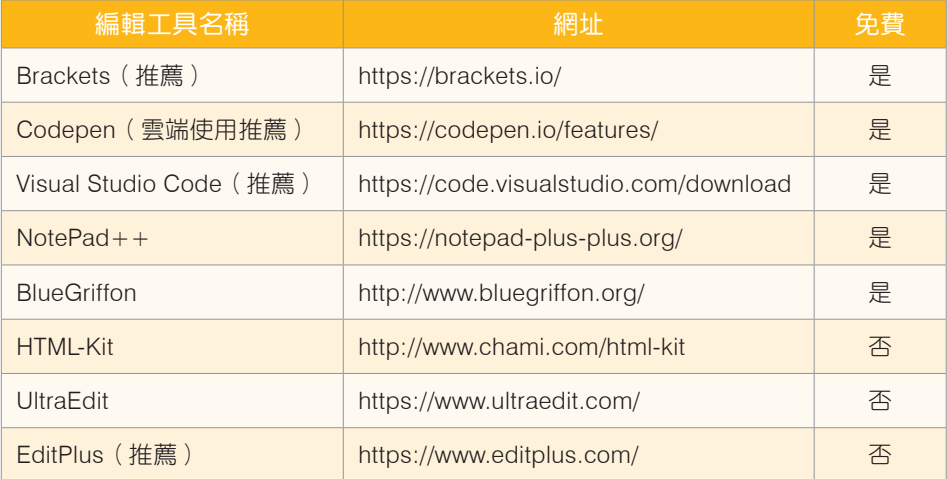

HTML 5 文件通常涵蓋下列內容:

- **1.** BOM
	- BOM (Browser Object Model, 瀏覽器物件模型)

設定瀏覽器物件,可適用於各個瀏覽器。常用的物件包含 window、 document、history 等。

● DOM (Document Object Model, 文件物件模型)

是一個以樹狀結構來表示 HTML 文件,組合起來就像是一個樹狀結構, 所以亦可稱為 DOM tree。如圖 1-1,也可以看出各個 HTML tag 的節點 展開。<html>展開<head>、<body>等節點,待各節點結束再回到 </html>。

- **2.** <html>、<title>、<head>、<meta charset="UTF-8"> 等標籤。
- **3.** 網頁內容,例如文字、圖片、表格等資料。

**4.** 為了讓格式容易閱讀,文件亦包含一些空白與註解字元。 例如:<head> 內容 </head>

#### 表 1-2

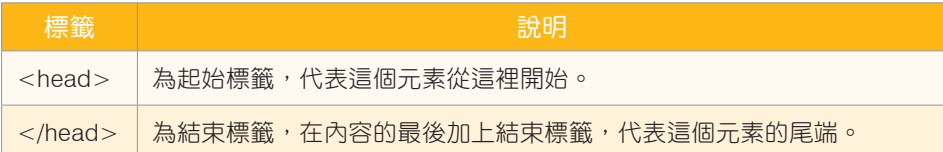

## **1-6** 撰寫第一份 **HTML 5** 文件

HTML 5 文件包含 DOCTYPE、標頭(header)與主體(body)等三個部分。例 子如範例 1-1:

範例 1-1

```
<!-- DOCTYPE -->
<!DOCTYPE html> 
<html lang="en">
<!-- HTML 文件的標頭 -->
<head>
    <meta charset="UTF-8">
   <title> My First Project</title>
</head>
<!-- HTML 文件的主體 -->
<body>
    <h1>Hello World ! </h1>
</body>
</html>
```
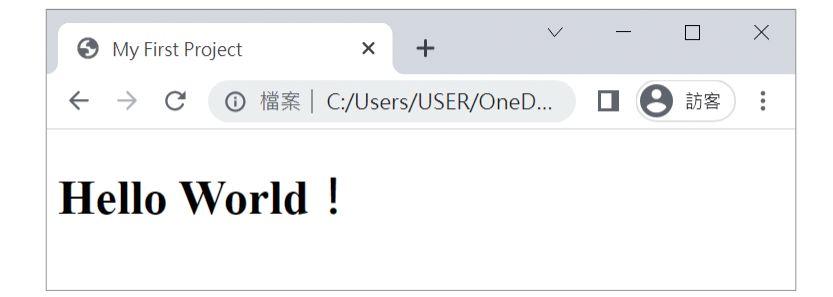

### **6-3** 嵌入資源檔案標籤

<embed> 標籤為嵌入外部檔案資源,其用法比較多元;建議網頁開發者設定 其 type 屬性的檔案格式,再來設定路徑即可以插入相對應的檔案格式,包含 可在網頁插入上述提及的影片、聲音檔案,亦包含嵌入 HTML 檔案、圖片等皆 可以使用 <embed> 標籤。因此,也有人將 <embed> 標籤是視為一種容器 (container)標籤,可放入多元檔案。如範例 6-4:

#### 範例 6-4

```
<embed type="image/jpg" src="sky.png" width="300" height="170">
<embed type="video/mp4" src="picnic.mp4" width="300" height="170">
```
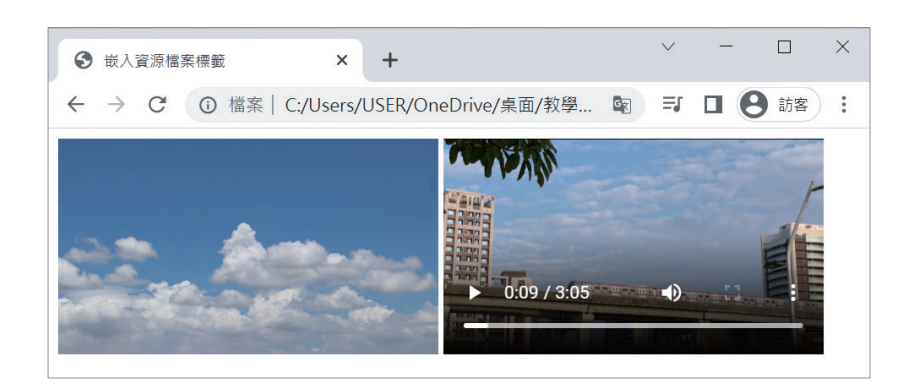

# **6-4** 物件標籤

<object> 標籤的使用方式類似於 <embed> 標籤,同樣可以嵌入影音檔案、 圖片及網頁。若 <object> 是插入網頁,其網頁顯示則類似 <iframe> 標籤的 效果。其常用屬性如下:

- data="url":指定檔案路徑。
- classid=" 元件編號 ": 設定嵌入元件的編號, 為一長串的數值, 並不容易熟 記。建議網頁開發者可查詢 <object> 所能對應的軟體元件編號、或是透過 文字編輯器軟體插入元件。

如範例 6-5:

範例 6-5

```
<h2> 圖片 / 影片 </h2>
<object data="sky.png" width="300" height="170"></object>
<object data="picnic.mp4" width="300" height="170"></object>
<h2> 網頁 </h2>
<object data="http://fjmr.fju.edu.tw/home/home.php" width="600" height="500">
</object>
```
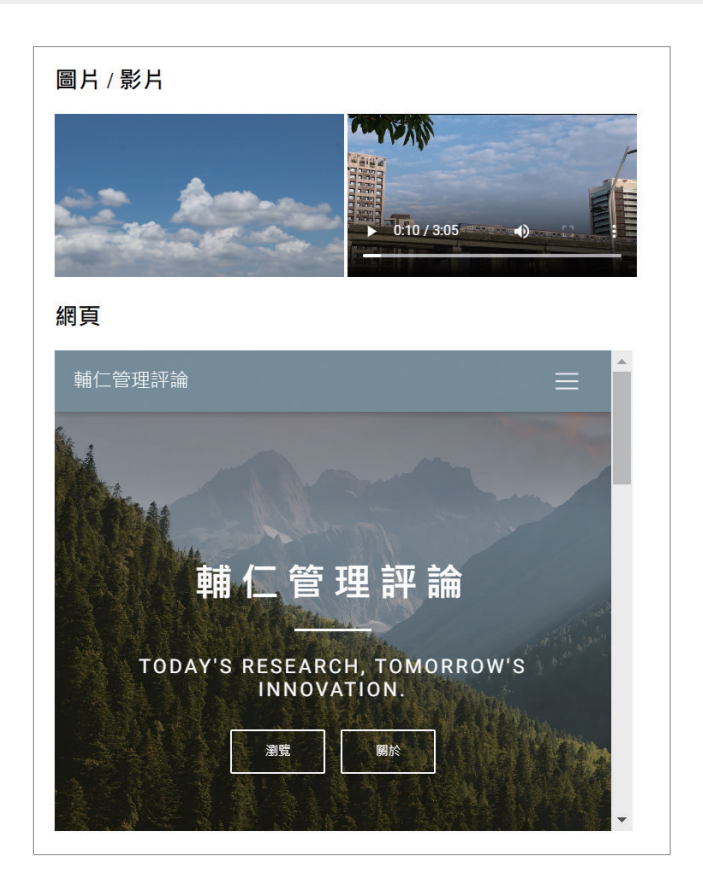

<object> 標籤可以嵌入元件,並在網頁中顯示。範例 6-6 為插入 Adobe PDF 元件。

範例 6-6

```
<object id="Adobe PDF Reader" width="100%" height="50%" 
classid="clsid:CA8A9780-280D-11CF-A24D-444553540000" data="test.pdf">
```
### **6-5** 腳本標籤

先前章節曾提及,HTML 中可以插入腳本程式,如 JavaScript 與 VBScript 程 式,其語法為<script></script>,如範例 6-7:

```
範例 6-7
```

```
<script type="text/javascript">
     alert('歡迎使用網頁前端學習手冊');
</script>
```
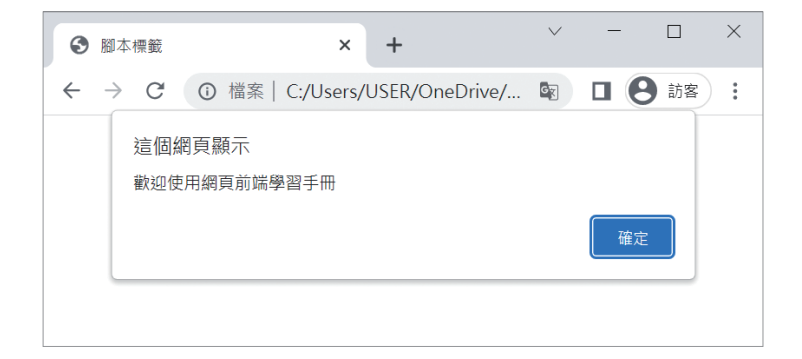

## **6-6** 插入 **CSS** 樣式表

雖然目前尚未學習到 CSS 語法, 但若要在網頁中撰寫 CSS 設定, 可於 <head></head> 標籤內, 加入 <style> 語法設定 CSS 樣式表。如範例 6-8:

#### 範例 6-8

```
<!DOCTYPE html>
<html lang="en">
<head>
    <meta charset="UTF-8">
    <title> 插入 CSS 樣式表 </title>
    <style>
         body{
             background-color: lightblue;
         }
```

```
h1{
             text-align: center;
            color: white;
             letter-spacing: 3px;
         }
     </style>
</head>
<body>
    <h1> 前端網頁設計 </h1>
</html>
```
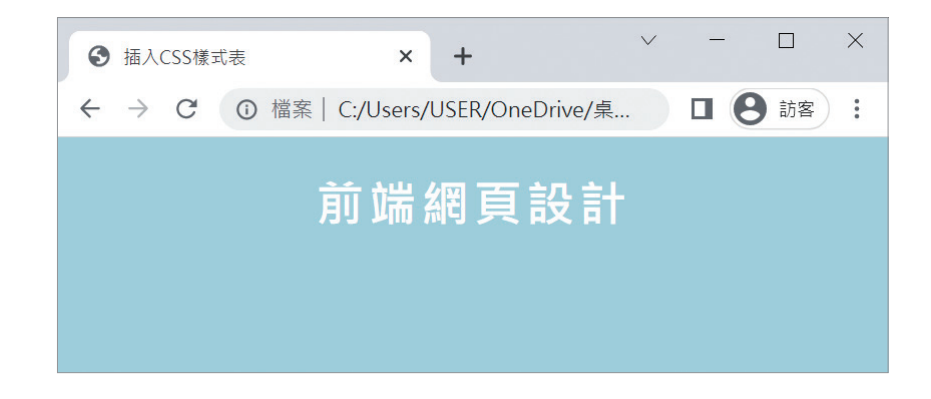

### **6-7** 內嵌框架標籤(重要)

<iframe> 標籤是一個十分有趣的標籤,能讓網頁開發者在網頁中嵌入其它網 頁。若搭配得宜,網頁版型切割、模組化程式設計都與 <iframe> 標籤的應用 有關係。這部分的應用,會於後續章節再介紹。常見屬性如下:

- src="url":指定檔案路徑。
- name="": 設定 iframe 名稱, 可供超連結使用。
- frameborder="": 設定框線。

如範例 6-9、範例 6-10:

#### 範例 6-9

```
<!-- index.html 檔案 -->
<body>
     <table width="100%" border=1 >
         <tr height="60"><td colspan=2><p> 導覽列區塊 </p></td></tr>
         <tr height="400">
            <td width="20%"><p> 功能表區塊 </p></td>
            <td width="78%"><p>iframe 主畫面區塊 </p><br>
               <iframe src="main.html" name="main" width="100%" height="480" 
frameborder=0>
            \langle/td>
        \langle/tr>
     </table>
</body>
```
#### 範例 6-10

```
<!-- main.htm 檔案 -->
<body bgcolor="lightblue">
    <h2 style="color: #0080FF;"> 我是主畫面 - main.html(另一個網頁)</h2>
</body>
```
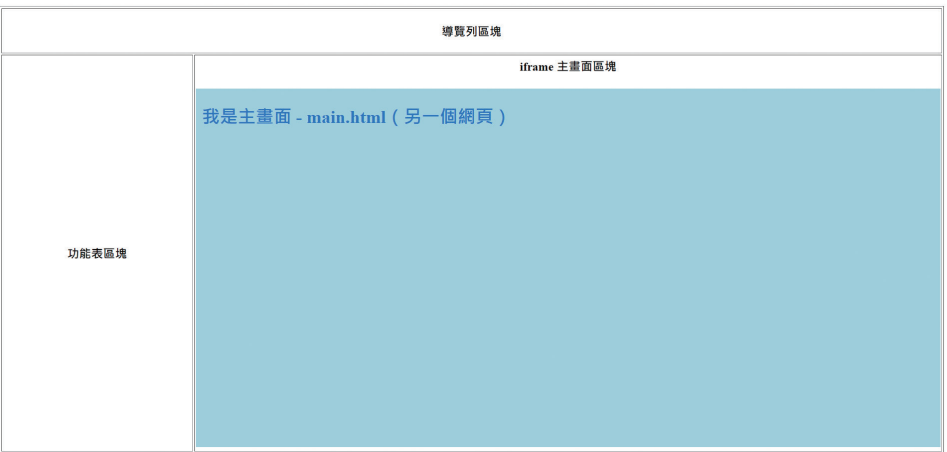

## **14-2** 使用 **Bootstrap template**

使用 Bootstrap template 非常容易,步驟如下:

01

step | 搜尋 "bootstrap template" or "bootstrap theme"。

02

step | 尋找自己喜愛的主題,下載並使用 ( 礙於部分 template 有版權, 此處僅 以搜尋結果當作範例,如下圖)。

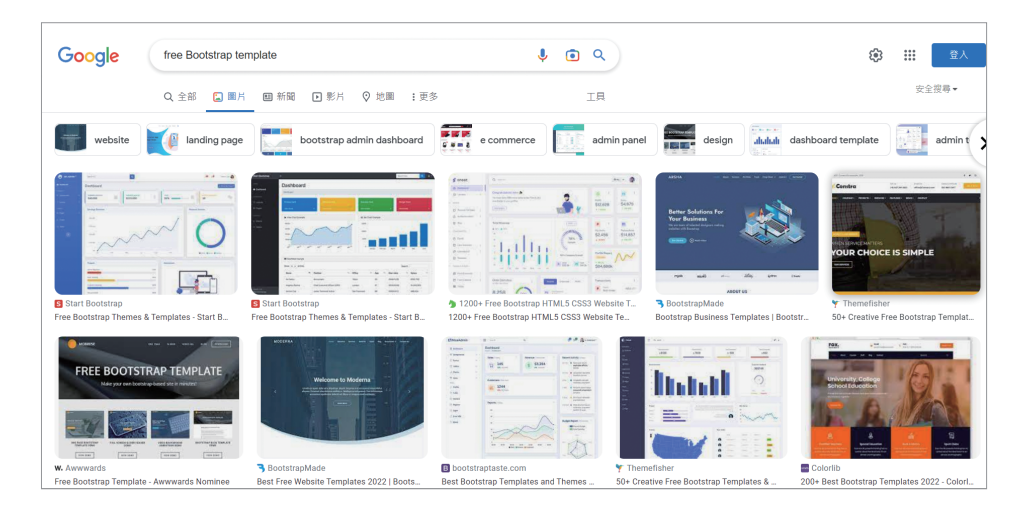

# **14-3** 修改 **BS template**

在下載網路上 BS template 之後,可以開啟其檔案,通常首頁會設定為 index. htm。由於是 Bootstrap 為底,因此大多程式碼仍為 HTML、CSS 及一部份的 JavaScript 語法。建議初學者可以針對其樣式架構,從導覽列開始修改,從改 名、增加、刪除導覽列連結開始,慢慢再從各連結所對應的內容,放入您想的 資訊。舉例來説,使用者可以在網頁導覽列中加入「地圖」的連結,其對應的 網頁內容則顯示網頁聯絡人資訊,及所在位置。所在位置資訊則可利用先前所 學的<iframe>語法,嵌入 Google 地圖於網頁中。以下示範範例將以免費 BS template (https://startbootstrap.com/theme/freelancer), 逐步修改步驟與 說明如下:

#### 01 step | 解壓縮 BS template 檔案

在下載 template 後,請先解壓縮檔案,看可到檔案內容為 index.htm、 CSS 檔案及 JavaScript 目錄。由於原程式開發者已經建置好架構,因此 我們僅需從 index.htm 開始著手修改。

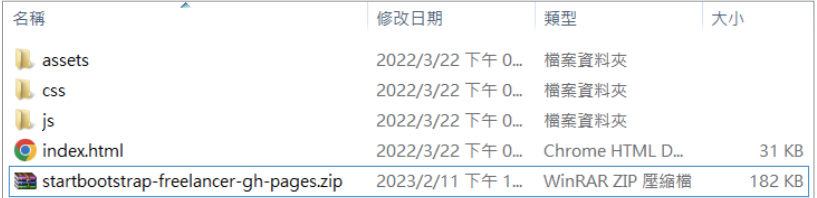

#### 02 step | 修改導覽列

在開啟 index.htm 程式碼後,可看到範例中的導覽列有三項,分別稱為 Portfolio、About 與 Contact,詳見範例 14-1。我們可自行將導覽列內容 修改成中文,並增加一項導覽列名稱,取名為「地圖」,其連結書籤則 取名為 map。當修改內容有中文時,也記得將檔案格式、網頁語系改為 UTF-8。修改後範例請見範例 14-2。

#### 範例 14-1 原程式導覽列

```
<!-- Navigation-->
```
 <nav class="navbar navbar-expand-lg bg-secondary text-uppercase fixedtop" id="mainNav">

<div class="container">

 <a class="navbar-brand" href="#page-top">Start Bootstrap</a> <button class="navbar-toggler text-uppercase font-weightbold bg-primary text-white rounded" type="button" data-bs-toggle="collapse" data-bs-target="#navbarResponsive" aria-controls="navbarResponsive" ariaexpanded="false" aria-label="Toggle navigation">

```
 Menu
                     <i class="fas fa-bars"></i>
                 </button>
                 <div class="collapse navbar-collapse" id="navbarResponsive">
                     <ul class="navbar-nav ms-auto">
                          <li class="nav-item mx-0 mx-lg-1"><a class="nav-link 
py-3 px-0 px-lg-3 rounded" href="#portfolio">Portfolio</a></li>
```

```
 <li class="nav-item mx-0 mx-lg-1"><a class="nav-link 
py-3 px-0 px-lg-3 rounded" href="#about">About</a></li>
                          <li class="nav-item mx-0 mx-lg-1"><a class="nav-link 
py-3 px-0 px-lg-3 rounded" href="#contact">Contact</a></li>
                     \langle/ul>
                  </div>
             </div>
         </nav>
```
#### 範例 14-2 修改後導覽列程式

```
<!-- Navigation-->
         <nav class="navbar navbar-expand-lg bg-secondary text-uppercase fixed-
top" id="mainNav">
             <div class="container">
                 <a class="navbar-brand" href="#page-top">Start Bootstrap</a>
                 <button class="navbar-toggler text-uppercase font-weight-
bold bg-primary text-white rounded" type="button" data-bs-toggle="collapse" 
data-bs-target="#navbarResponsive" aria-controls="navbarResponsive" aria-
expanded="false" aria-label="Toggle navigation">
                     導覽列
                      <i class="fas fa-bars"></i>
                 </button>
                 <div class="collapse navbar-collapse" id="navbarResponsive">
                      <ul class="navbar-nav ms-auto">
                          <li class="nav-item mx-0 mx-lg-1"><a class="nav-link 
py-3 px-0 px-lg-3 rounded" href="#portfolio"> 介紹 </a></li>
                          <li class="nav-item mx-0 mx-lg-1"><a class="nav-link 
py-3 px-0 px-lg-3 rounded" href="#about"> 關於我們 </a></li>
                          <li class="nav-item mx-0 mx-lg-1"><a class="nav-link 
py-3 px-0 px-lg-3 rounded" href="#contact"> 聯繫我們 </a></li>
                <li class="nav-item mx-0 mx-lg-1"><a class="nav-link py-3 px-0 
px-lg-3 rounded" href="#map"> 地圖 </a></li>
                    \langle/ul\rangle </div>
             </div>
         </nav>
```
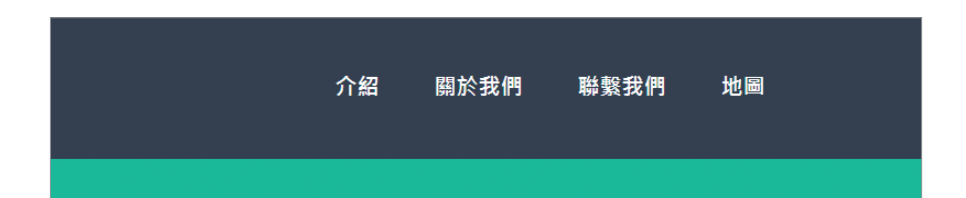

#### 03 step 修改網頁對應內容

上述曾提及,建議在改寫 template 之前,先了解原程式開發者的撰寫架 構。在細看其架構後,可發現各導覽列的書籤,都有其對應的連結區塊, 我們可於該區塊中修改其原始內容,改為自己想呈現的網頁內容。舉例 來説,「關於我們」的對應內容,原程式內容如範例 14-3,原作者亦提 及,使用者可以自行修改其想要的內容。因此修改後的內容,可見範例 14-4。

範例 14-3 「關於我們」原程式內容

```
<!-- About Section-->
         <section class="page-section bg-primary text-white mb-0" id="about"> 
<! – about 是書籤變數名稱,若開發者要修改,導覽列也需一併修改 -->
             <div class="container">
                 <!-- About Section Heading-->
                 <h2 class="page-section-heading text-center text-uppercase 
text-white">About</h2>
                 <!-- Icon Divider-->
                 <div class="divider-custom divider-light">
                     <div class="divider-custom-line"></div>
                     <div class="divider-custom-icon"><i class="fas fa-star">
</i></div>
                     <div class="divider-custom-line"></div>
                 </div>
                 <!-- About Section Content-->
                 <div class="row">
                     <div class="col-lg-4 ms-auto"><p class="lead">Freelancer 
is a free bootstrap theme created by Start Bootstrap. The download includes 
the complete source files including HTML, CSS, and JavaScript as well as 
optional SASS stylesheets for easy customization.</p></div>
                     <div class="col-lg-4 me-auto"><p class="lead">You can 
create your own custom avatar for the masthead, change the icon in the 
dividers, and add your email address to the contact form to make it fully 
functional!</p></div>
                 </div>
                 <!-- About Section Button-->
                 <div class="text-center mt-4">
                     <a class="btn btn-xl btn-outline-light" href="https://
startbootstrap.com/theme/freelancer/">
                         <i class="fas fa-download me-2"></i>
                         Free Download!
                    \langle/a>
```
 </div> </div> </section>

#### 範例 14-4 「關於我們」修改後內容

```
<!-- About Section-->
        <section class="page-section bg-primary text-white mb-0" id="about">
            <div class="container">
                <!-- About Section Heading-->
                <h2 class="page-section-heading text-center text-uppercase 
text-white"> 關於我們 </h2>
                <!-- Icon Divider-->
                <div class="divider-custom divider-light">
                   <div class="divider-custom-line"></div>
                   <div class="divider-custom-icon"><i class="fas fa-star">
</i></div>
                   <div class="divider-custom-line"></div>
                </div>
                <!-- About Section Content-->
                <div class="row">
                   <div class="col-lg-8 ms-auto"><p class="lead"> 網頁前端學習
手冊 Bootstrap template</p></div>
               </div>
                <!-- About Section description-->
                <div class="text-center mt-4">
                  Bootstrap template 是以 Bootstrap 套件為主,透過網路上各個網頁開
發者、軟體工程師、軟體公司等對象所開發後,分享出來供其他使用者所使用的模板(template)。
這些模板有可能是開發者在上一個專案的成果,把內容掏空後、只留下網頁骨架,供其他人做網頁
開發所使用。
                </div>
            </div>
```
</section>

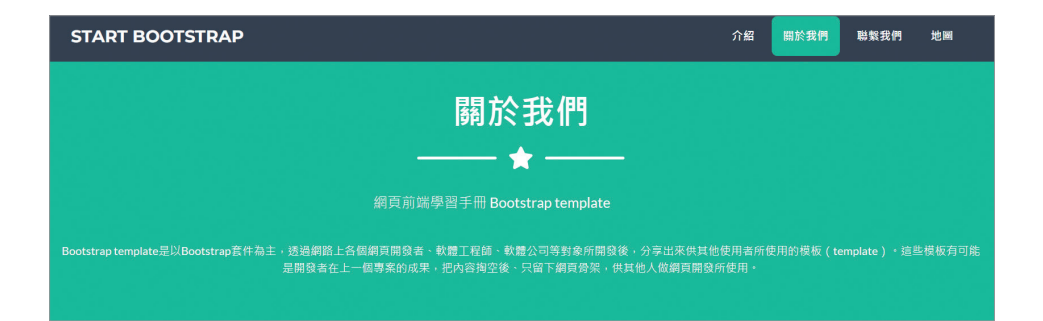

#### 04 step | 嵌入新增内容

上述曾提及,我們在導覽列中加入「地圖」的連結。在過去章節中,我 們認識了 <iframe> 語法,知道可以利用 iframe 把其他網站的內容嵌入 至網頁中。首先,我們可以到 Google map 中輸入所欲查詢的地址。在 地址左方的"選單"中,可以找到"分享與嵌入地圖"的選項。選擇嵌 入地圖,並將 iframe 語法複製起來,就可以使用該段語法,顯示出該地 圖。我們在 index.htm 中,增加「地圖」所對應的 map 書籤及區塊,其 新增的程式範例請見範例 14-5。

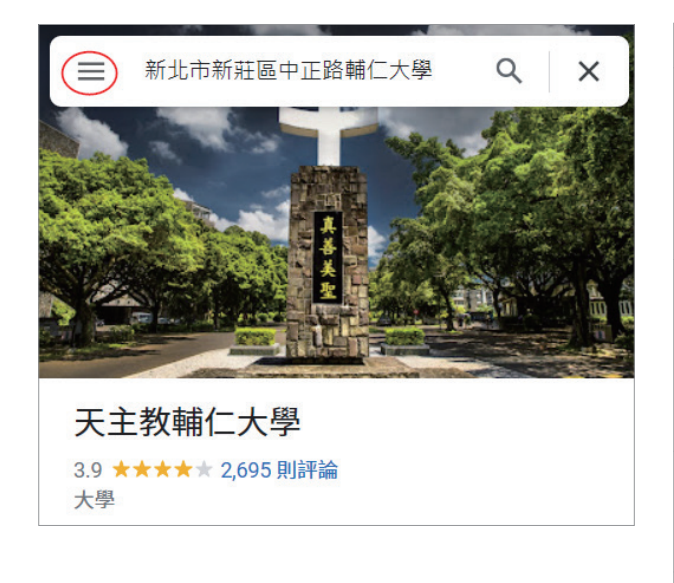

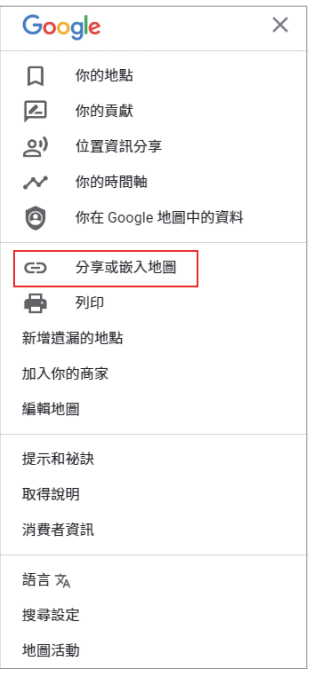

#### 範例 14-5 「地圖」新增網頁內容

```
<!-- Map Section-->
         <section class="page-section bg-primary text-white mb-0" id="map">
             <div class="container">
                 <!-- Map Heading-->
                 <h2 class="page-section-heading text-center text-uppercase 
text-white"> 地圖資訊 </h2> 
                 <!-- Map Section Content-->
                 <div class="row">
```
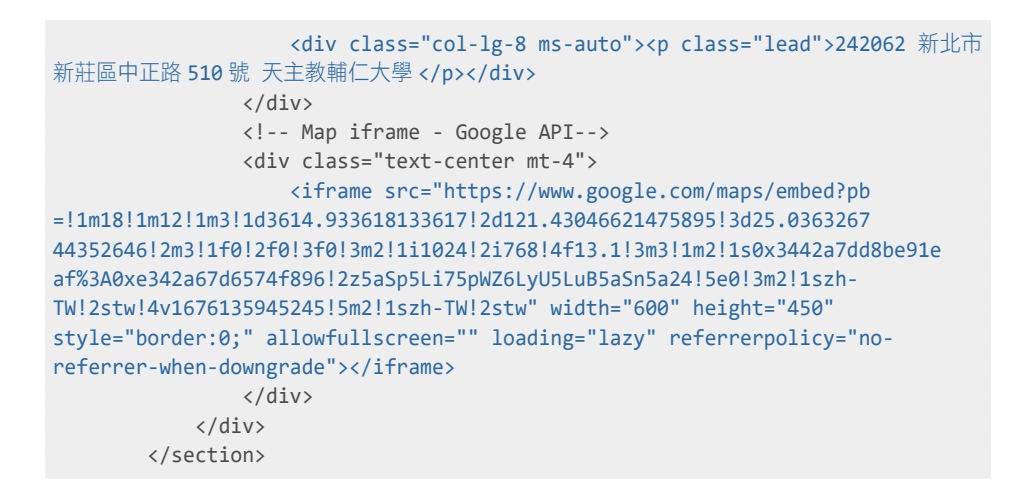

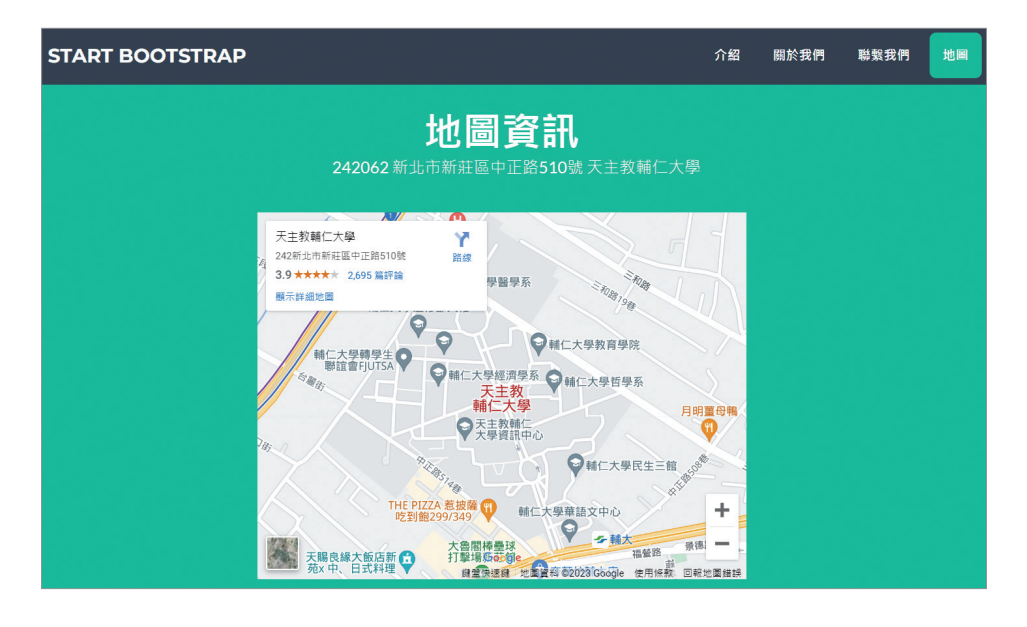

若上述步驟都能活用得宜,網頁開發者就可以在短時間內,依自己所喜歡的 template 中建置出網站。整合上述步驟,修改後的完整程式碼可參照 ch14\_1 程式附件。